## 台南市教育局 OpenID 查詢

**➢** 網址: <http://www.tn.edu.tw/>

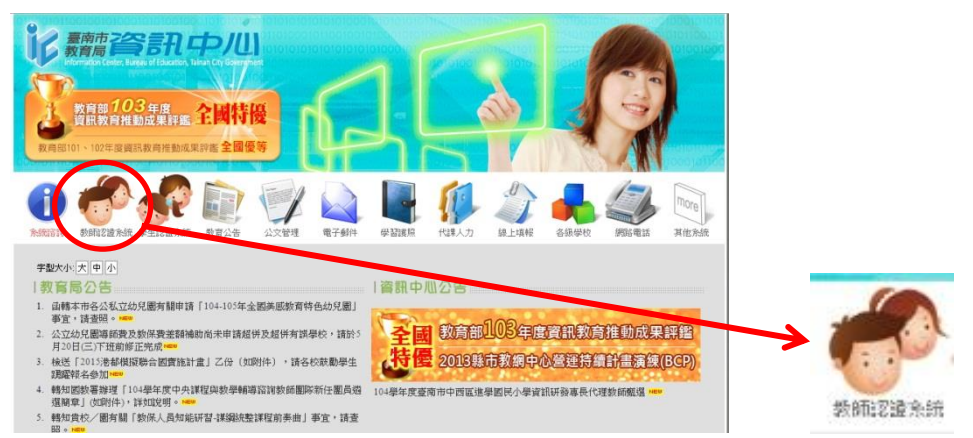

點選教師認證系統

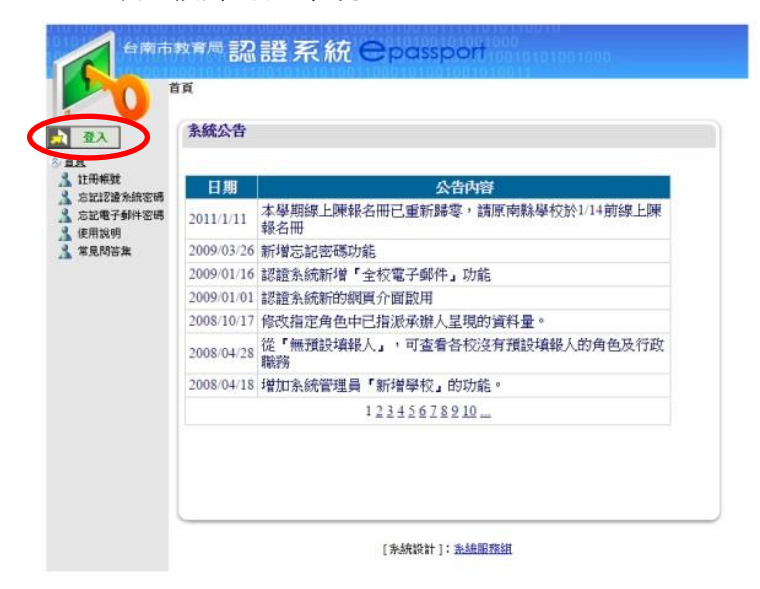

按【登入】,(老師們學習護照的帳號密碼)

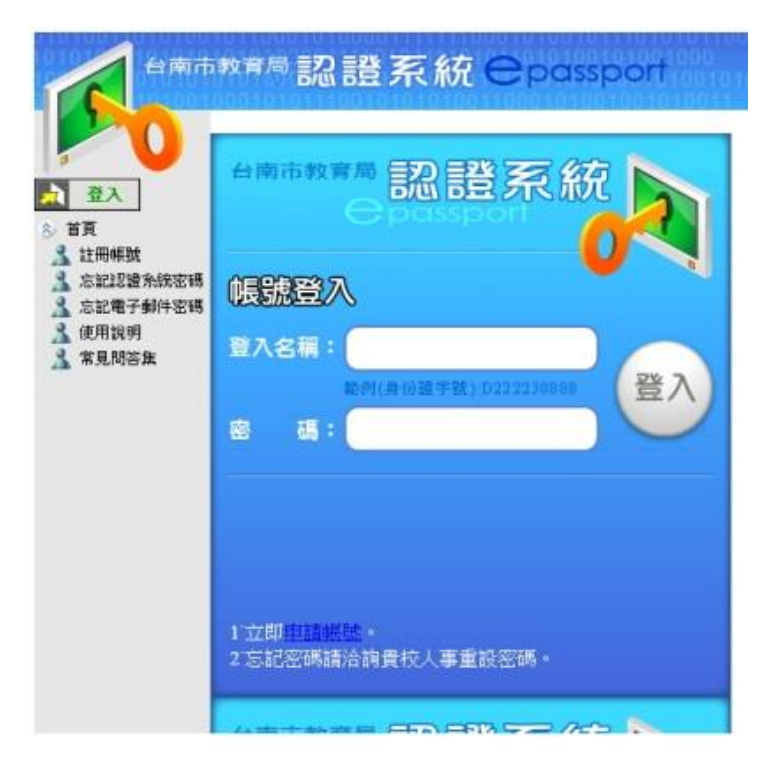

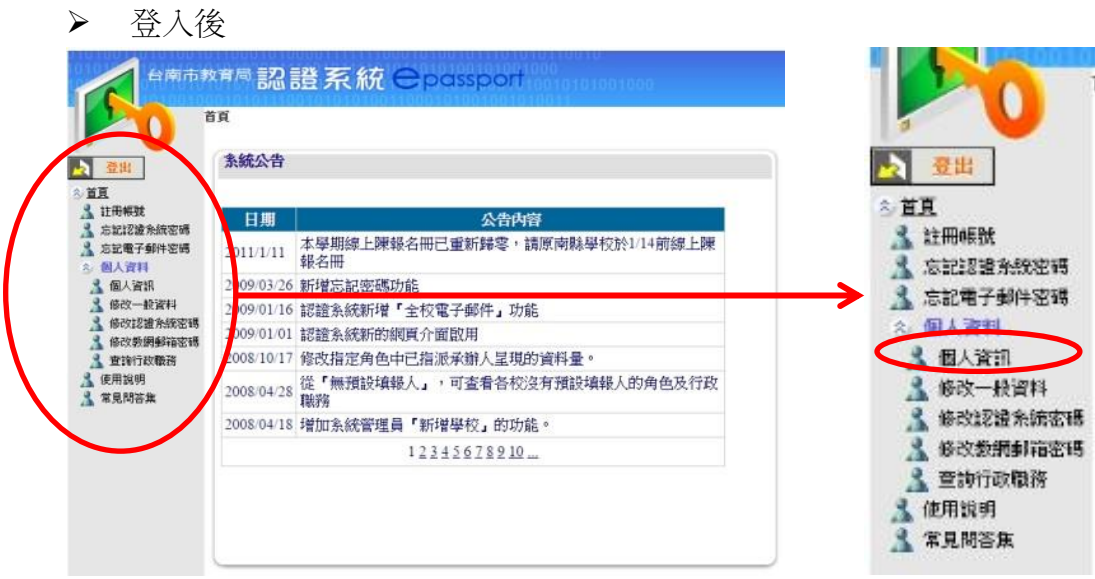

> 點選【個人資訊】,右側會有你的 電子郵件信箱, 此信箱即為你的 OpenID 帳號, 而密 碼為當時申請時信箱的登入密碼(通常<mark>老師都沒有記錄),忘記密碼,則點選左側的 【<u>忘</u></mark> 記電子郵件密碼】。

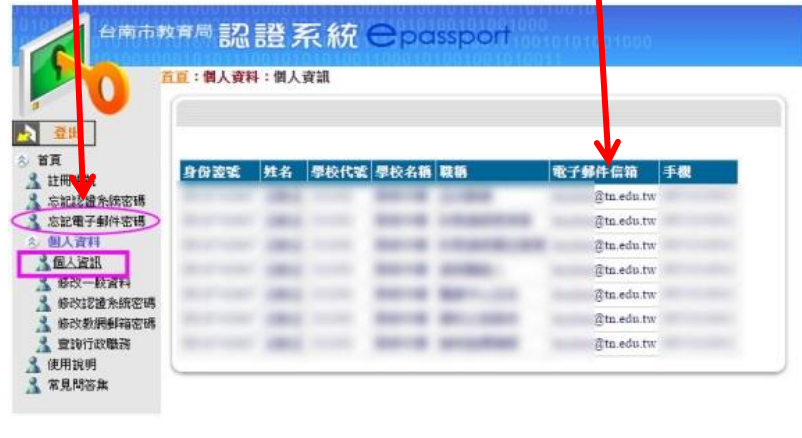

※請輸入您以下的資料,系統在確認無誤後會將新密碼寄送至您的電子郵件信箱中※

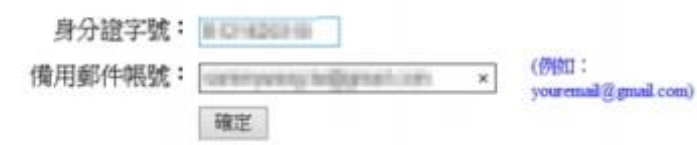

 輸入你的身份證字號及可以收到系統自動寄給你密碼的有效電子信箱(如學校的電子信 箱),然後按【確定】,你便可在你的信箱中收到新密碼(如下圖所示)。

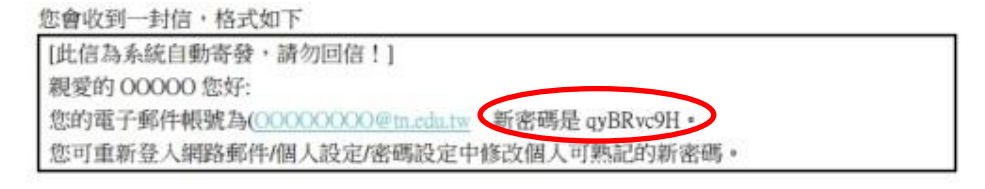

▶ 再回到教育局認證系統,修改你的密碼(你比較能記得住的密碼),所以點選左側的【修改 教網郵箱密碼】。

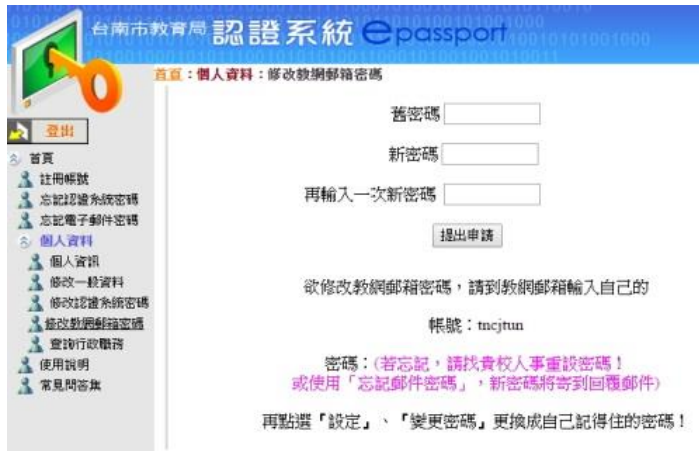

舊密碼:在你電子信箱中剛得到的新密碼。

新密碼:填入你比較能記得住的密碼。

再輸入一次新密碼:同上。

▶ 按【提出申請】,完成密碼變更,請老師記住自己教網郵箱密碼,此為 OpenID 密碼。

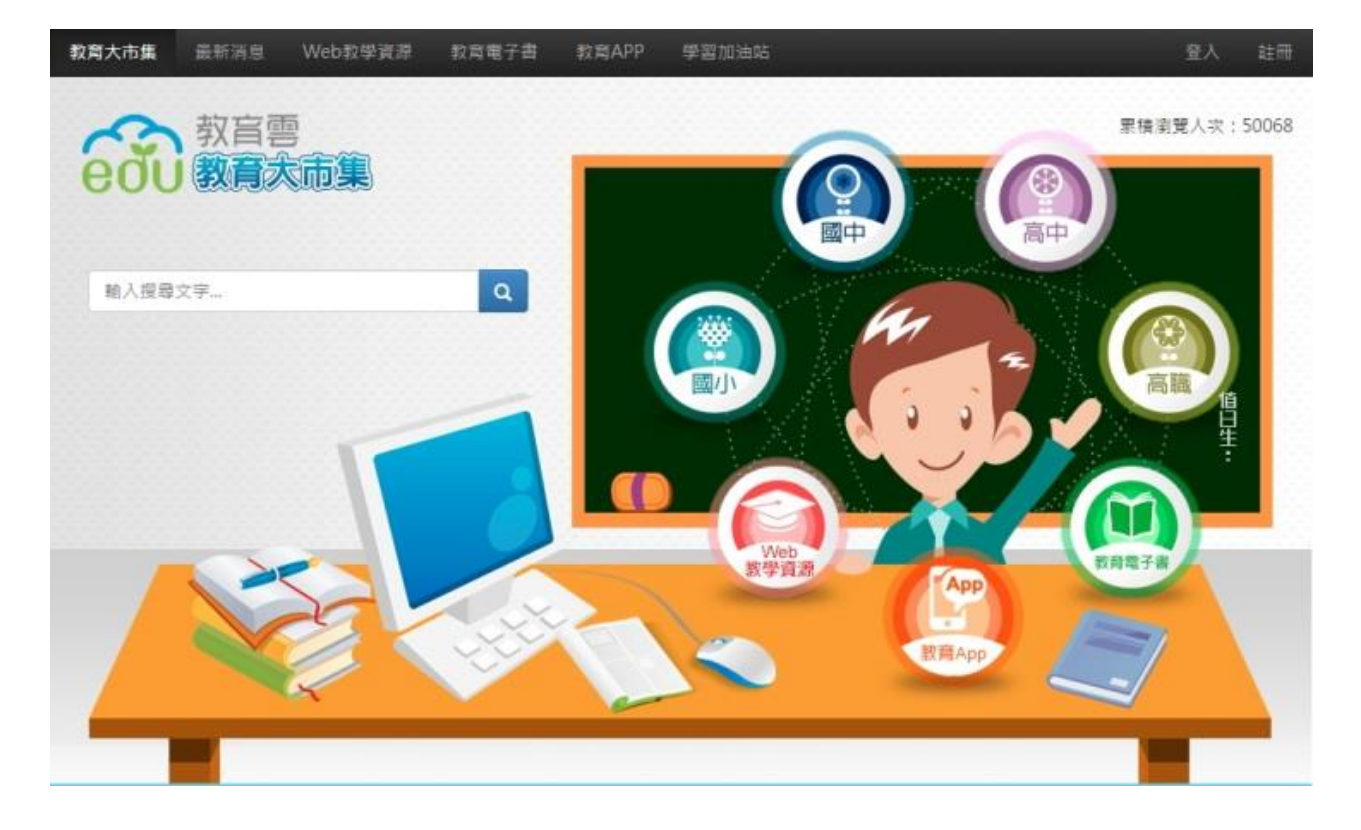

## 老師若再配合本校所提供的行動載具(HTC 平板電腦),您的教學一定是生動有趣並具創意。